## How do I change my password?

Last Modified on 10/17/2021 8:43 am MST

## Changing Your Password

- 1. Click the dropdown menu by your name and select "Account Settings"
- 2. Click "Credentials / Change Password"
- 3. Click "Change Password"
- 4. Enter your current password and a new password. Password must be between 6-20 in length and contain at least one lower-case letter, one upper-case letter, and one numeric character or one special character (e.g., !@#\$%^&\*\_-.)
- 5. Click "Save".
- 6. Click the dropdown menu again and select "My Dashboard"

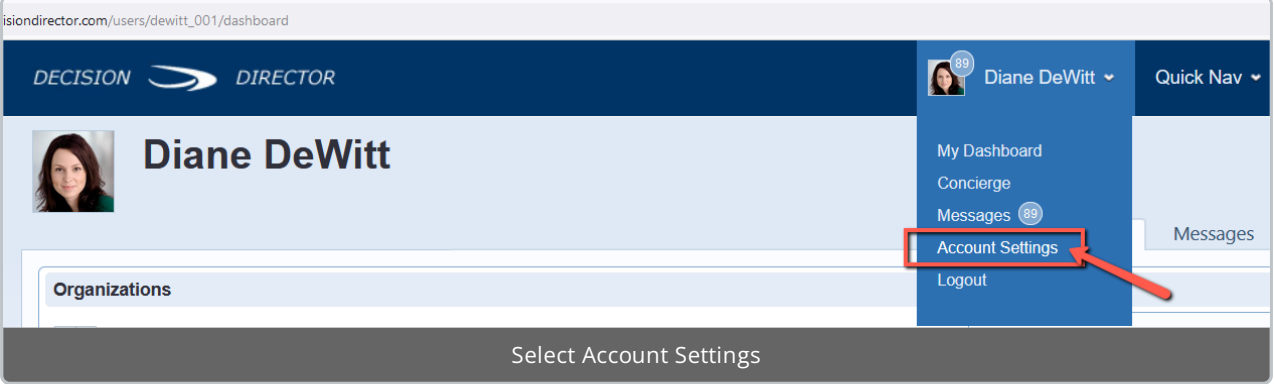

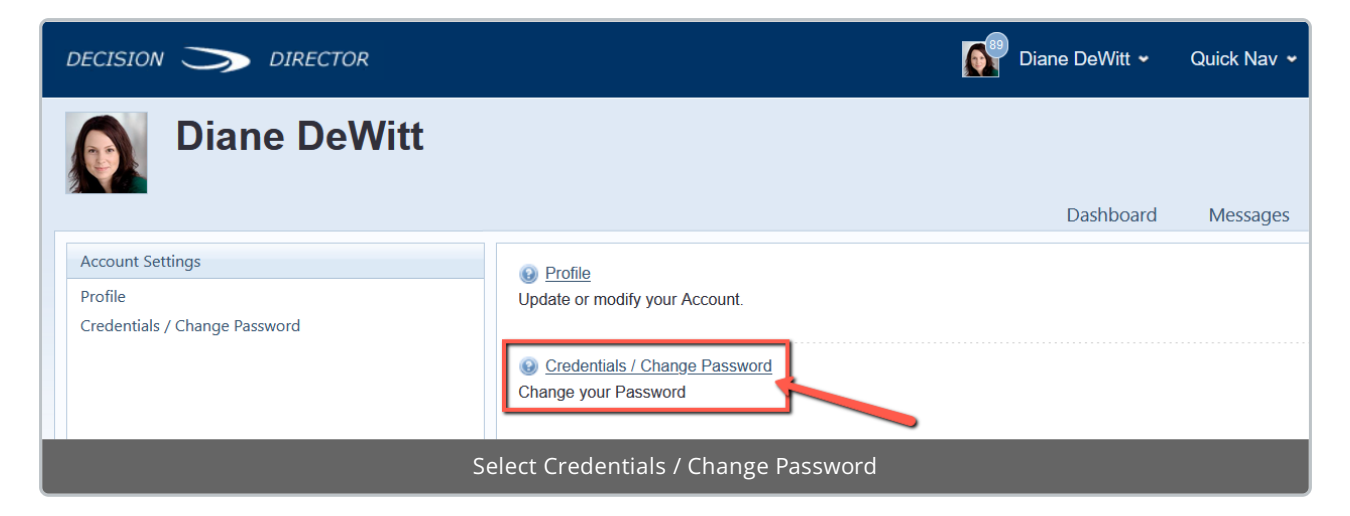

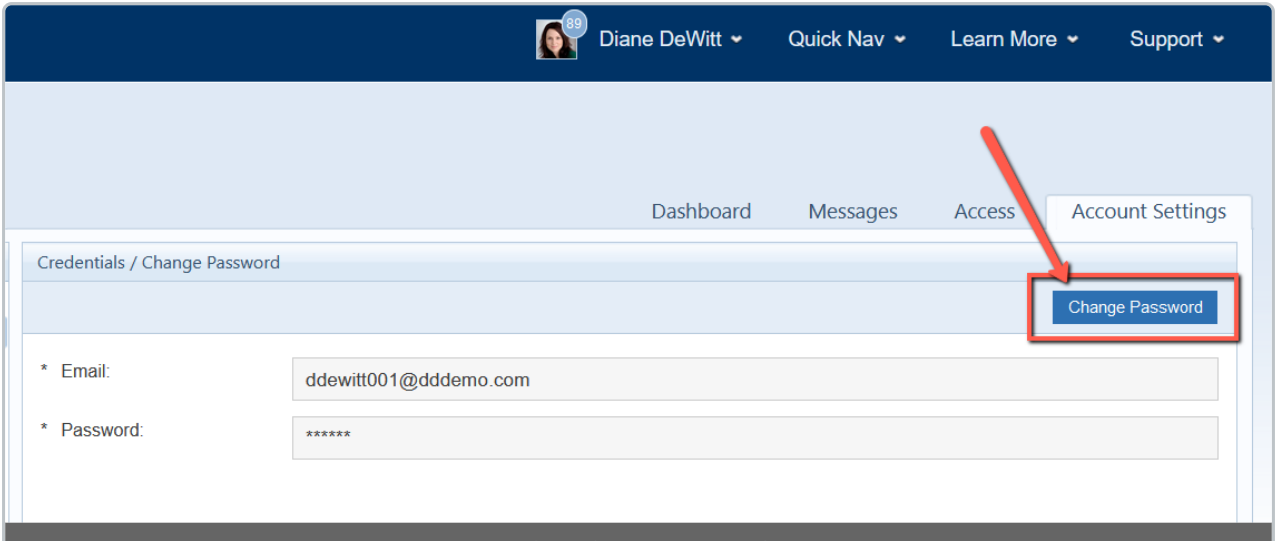

Select Change Password

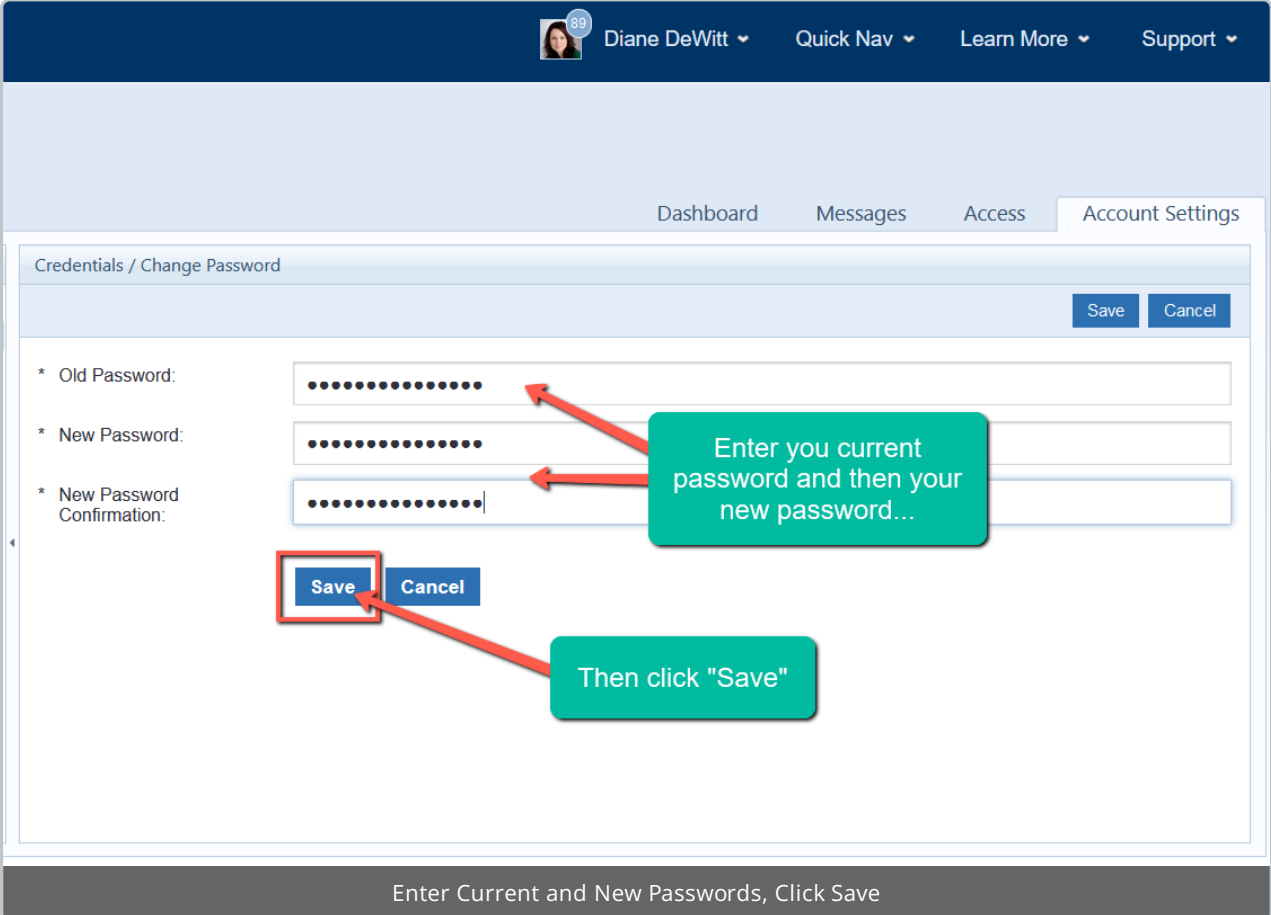

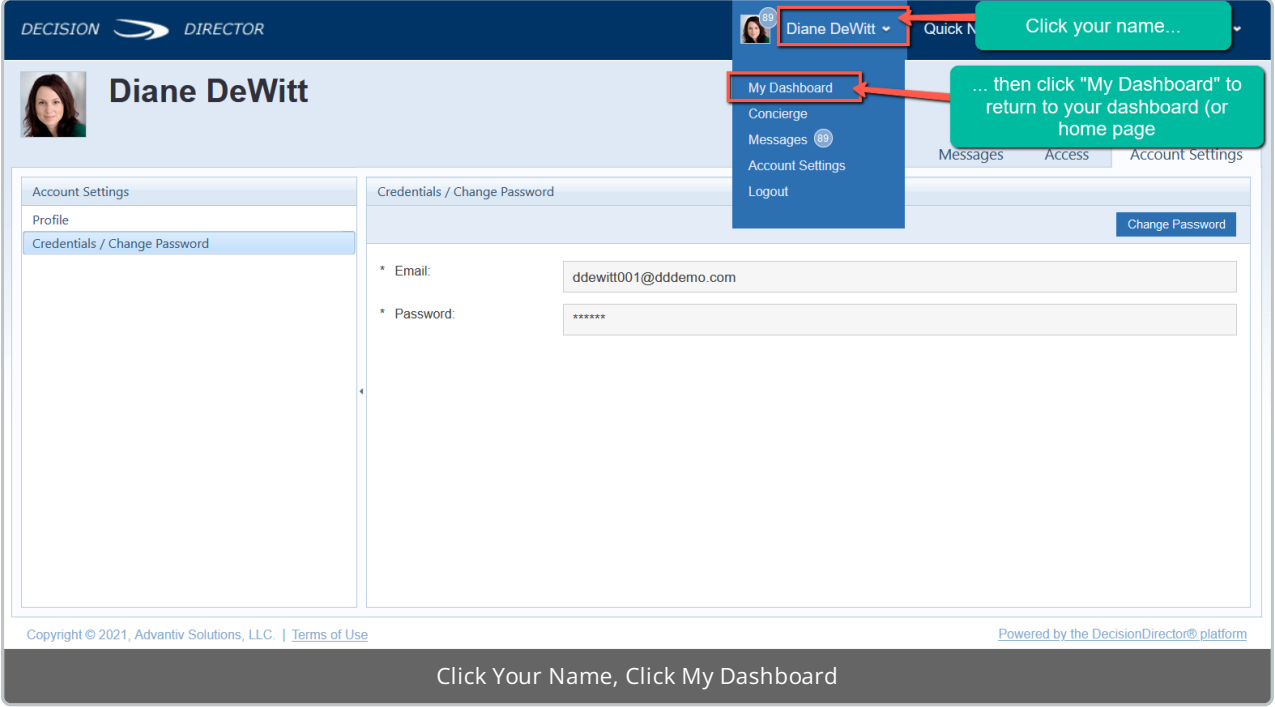